## WELFORD CHART NOTES NEWSLETTER

Volume 35, No. 6

 $\diamond$ 

# December, 2009

copyright 2009, Welford Medical Computing, Inc.

All rights reserved

**CREATE YOUR OWN VACCINE RECORD LAYOUT** (User's Manual, pgs. 1093-1095) Version 5.7 allows you to design your own Vaccine Record layout using the Vaccine Record Editor. There is no need to do this if you are satisfied with the standard Vaccine Record layout that comes with the program, but some users wish to make their own changes to this layout. Let's see how to do this:

1. Press Reports\Vaccine Record\**Jump**\Vaccine Record Editor.

| 2. | Press ADD to                            | Second Editor                                            | <b>X</b>              |
|----|-----------------------------------------|----------------------------------------------------------|-----------------------|
|    | create your own                         | Name: DR. MCFADDEN'S                                     |                       |
|    | report format.<br>(Press <b>EDIT</b> to |                                                          |                       |
|    | revise a format                         | Litle: Dr. McFadden's Vaccine Record                     | 🗙 <u>C</u> ancel      |
|    | that you have                           | <u>R</u> ows:                                            | <b>?</b> <u>H</u> elp |
|    | previously                              | DT DT P DT aP 1<br>DT DT P DT aP 2                       |                       |
|    | created).                               | DT DTP DTaP 3 Supanum; H1N1 Vaccine                      | Import Vaccine Record |
| 3. | For Name,                               | DT DTP DTaP 4<br>DT DTP DTaP 5<br>Synonyms: H1N1 Vaccine | 📥 Add Synonym         |
| 0. | enter the name                          | DT DTP DTaP 6                                            |                       |
|    | you wish to                             | Swine Flu Vaccine                                        | E Copy Synonyms       |
|    | assign to this                          | Td 2<br>DTP-HIB 1                                        | Delete Synonym        |
|    | particular                              | DTP-HIB 2                                                |                       |
|    | Vaccine Record                          | DTP-HIB 3<br>DTP-HIB 4 =                                 |                       |
|    | format. Make                            | DTP-IPV-HepB 1                                           |                       |
|    | the name                                | DTP-IPV-HepB 2<br>DTP-IPV-HepB 3                         |                       |
|    | meaningful to                           | DTP-IPV-HIB 1<br>DTP-IPV-HIB 2                           |                       |
|    | the purpose of                          | DTP-IPV-HIB 3                                            |                       |
|    | the format, so                          | DTP-IPV-HIB 4<br>HIB 1                                   |                       |
|    | that you can                            | HIB 2                                                    |                       |
|    | select it later                         | HIB 3<br>HIB 4                                           |                       |
|    | and know its                            | HIB-Hep B 1                                              |                       |
|    | purpose.                                | HIB-Hep B 2<br>HIB-Hep B 3                               |                       |
| 4. | For <b>Title</b> , enter                | Hep B 1<br>Hep B 2                                       |                       |
|    | a heading<br>which appears              | Hep B 3                                                  |                       |
|    | at the top of this                      | Hep B 4<br>Hep A 1                                       |                       |
|    | Vaccine Record                          | Hep A 2<br>OPV/IVP 1                                     |                       |
|    | on the screen                           | OPV/IVP 2                                                |                       |
|    | when you are                            | 0PV/IVP 3 1 Move Up                                      |                       |
|    | using it.                               | MMR 1                                                    |                       |
|    |                                         | MMR 2                                                    |                       |
|    | You can add                             | PCV7 2                                                   |                       |
|    | vaccines from                           |                                                          |                       |

scratch to this list, but if there is already a Vaccine Record that has most of the vaccines that you wish to use, you can save yourself a lot of time by importing that Vaccine Record into this one and then editing the changes. Let's try that now.

- 5. Press IMPORT VACCINE RECORD.
- 6. Select Welford Chart Notes Default Vaccine Record from the Vaccine Record Name list
- 7. When asked if you wish to REPLACE the current Vaccine Record with this one, answer Yes.

Suppose you wish to insert a blank line between the DT DTP DTap 6 line and the Td 1 line.

8. Highlight the DT DTP DTap 6 and press INSERT Row AFTER.

Suppose you wish to add SWINE FLU VACCINE to the grid in the space that you just added.

- 9. In Label, type Swine Flu Vaccine. Note that this label is now inserted into the blank line you created in step #8.
- 10. In Synonym, type HINI Vaccine and press Add Synonym. (Note: if you have not yet installed version 5.7, you will have to add these terms to the Vocabulary System manually first).
- 11. Press OK to store your revised Vaccine Record.

To use your new Vaccine Record:

- 1. Press Reports\Vaccine Record\JUMP\Vaccine Record Editor.
- 2. Select the Vaccine Record Name that you just created from the list then and press OK.

The program remembers this as being your preferred Vaccine Record layout and uses it each time you open the Vaccine Record until you select a different one from the list.

#### ADD YOUR OWN ALLERGY REACTION TERMS (User's Manual, pg. 1091)

When you mention an allergic reaction in the Writer, the Parser reads the description of the reaction and offers to add it to the Allergy Editor. By default, it only recognizes certain terms as representing an allergic

reaction (such as rash, hives, anaphylaxis, etc.). You can add your own terms to this list of reaction symptoms. Let's see how:

- 1. Press System\Parser Options.
- 2. Next to Parse Allergies, press the Edit button.
- 3. Press Add to add a new term to your list. Let's try adding "cough".
- 4. Type "cough" in the **Term** box.
- Select a Severity of Mild.
   Press OK.

| 🏶 Edit User-Defined Allergy Parsing Term 🛛 🛛 🐼 |                                                                                                |  |  |  |
|------------------------------------------------|------------------------------------------------------------------------------------------------|--|--|--|
| <u>T</u> erm:                                  | Couch<br>Severity:<br>C Possible<br>Mild<br>Moderate<br>C Major<br>C Lethal                    |  |  |  |
|                                                | C Adverse Reaction C Adverse Reaction C Adverse Reaction C Adverse Reaction C Adverse Reaction |  |  |  |

### FIND VISITS THAT DISCUSS AN ALLERGY (User's Manual, pg. 1079)

You can identify the visits that discuss a particular medication from inside the Allergy Editor. Let's see how this is done.

- 1. Press Write\Allergies and enter the name of the patient.
- 2. Highlight the Allergy in the Allergy Editor for which you wish to see visits.
- 3. Press UTILITY\Visiter.
- Select Find Visits by Meaning and Press OK.
   The program searches through all of the Visits for this patient and locates any which discuss the medication (searching by meaning). It shows you a list of all matching Visits, along with their dates and the first sentence of each of these visits. Doubleclick any one of them (or highlight it and press OK) in order to view the actual visit.

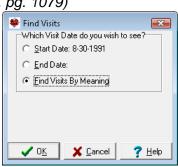

#### NEWS ON UPCOMING VERSIONS

We are putting the finishing touches on version 5.7. It includes dozens of new features, including many that meet the Meaningful Use requirements. Some of the new features include Advanced Order Sets, which allow you to intelligently order medications, tests, and referrals for a particular problem; Chart Merger, which combines two charts which were accidentally created for the same patient; and the Image Editor, which allows you to annotate images with arrows, freehand drawings, and explanatory labels.

### SEND US YOUR TIPS

If you have tips, shortcuts, questions, or suggestions for future newsletter topics, please send them to us at: or

Welford Medical Computing, Inc. 3779 Hermitage Trail Rockford, IL 61114

**MEDCOM Information Systems** 2117 Stonington Avenue Hoffman Estates, IL 60195